# **ИНСТРУКЦИЯ ПО РАЗМЕЩЕНИЮ ЗАЯВОК НА УЧАСТИЕ В ФЕДЕРАЛЬНОМ ЭТАПЕ ЧЕТВЕРТОГО ВСЕРОССИЙСКОГО КОНКУРСА СМИ, ПРЕСС-СЛУЖБ КОМПАНИЙ ТЭК И РЕГИОНАЛЬНЫХ АДМИНИСТРАЦИЙ «МЕДИАТЭК»**

## **(для категорий участников № 4-6, указанных в п.3 Положения конкурса)**

Конкурсная заявка направляется на федеральный этап Конкурса в электронном виде через сайт: [http://медиатэк.рф](http://медиатэк.рф/)

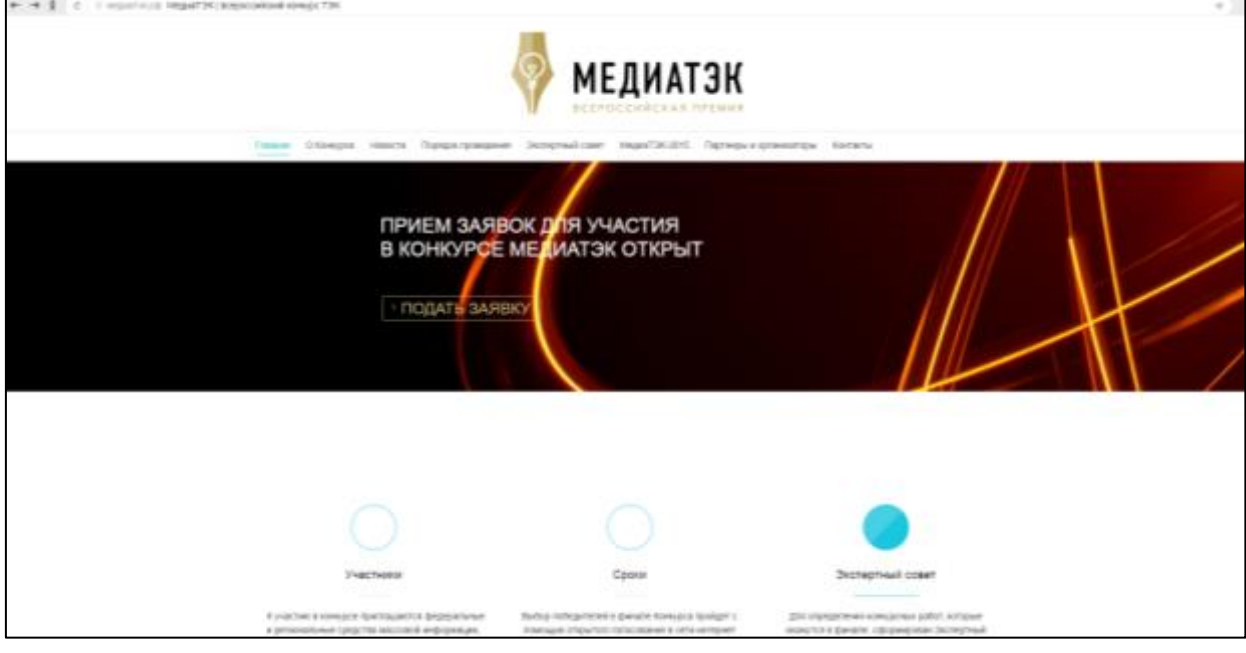

# **I ШАГ – РЕГИСТРАЦИЯ В СИСТЕМЕ**

## **Как зарегистрироваться в системе?**

Для того чтобы зарегистрироваться в системе необходимо пройти по ссылке «Подать заявку», нажать кнопку «Уполномоченный орган» и перейти на страницу регистрационной формы.

*Страница «Регистрация»*

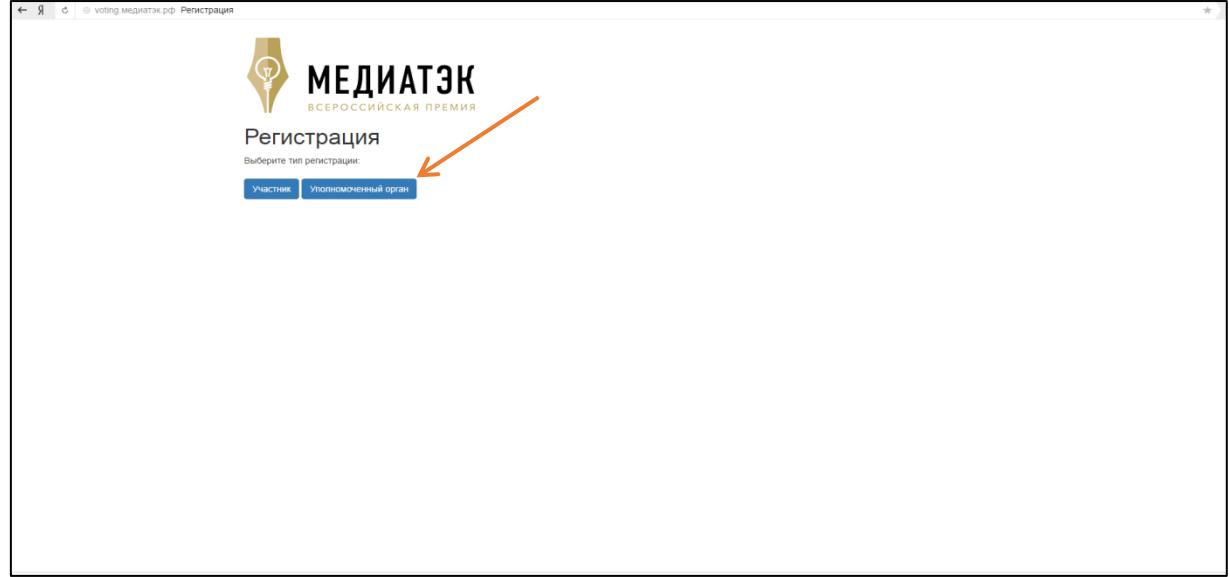

Страница регистрации содержит поля для ввода данных: Имя пользователя, Фамилия пользователя, Email пользователя, регион, название уполномоченного органа в регионе, сопроводительное письмо, Пароль, Подтвердить пароль.

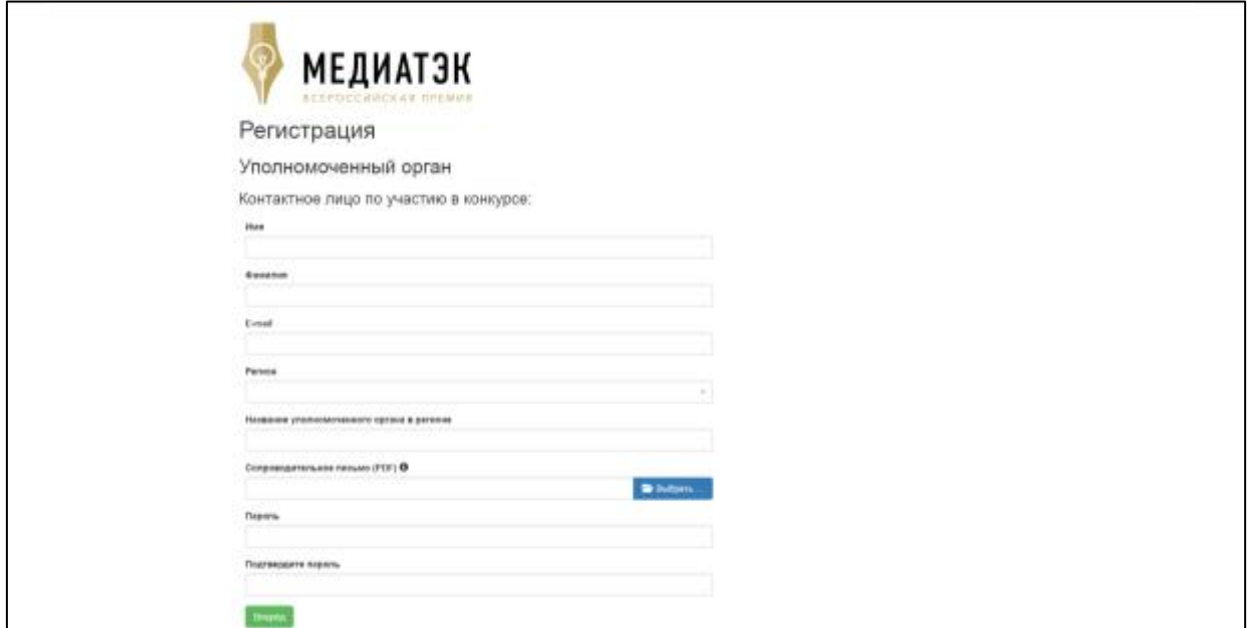

Для получения доступа в систему, необходимо заполнить соответствующие поля и нажать на кнопку «Вперед». После регистрации на электронную почту придет письмо. Для активации учетной записи необходимо будет проследовать по указанной в письме ссылке, активировать учетную запись и зайти в систему указав данные для авторизации. В случае, если письмо не пришло на Ваш электронный адрес, возможно, информационная система определила его как спам, необходимо посмотреть письмо в соответствующей папке в Вашей электронной почте.

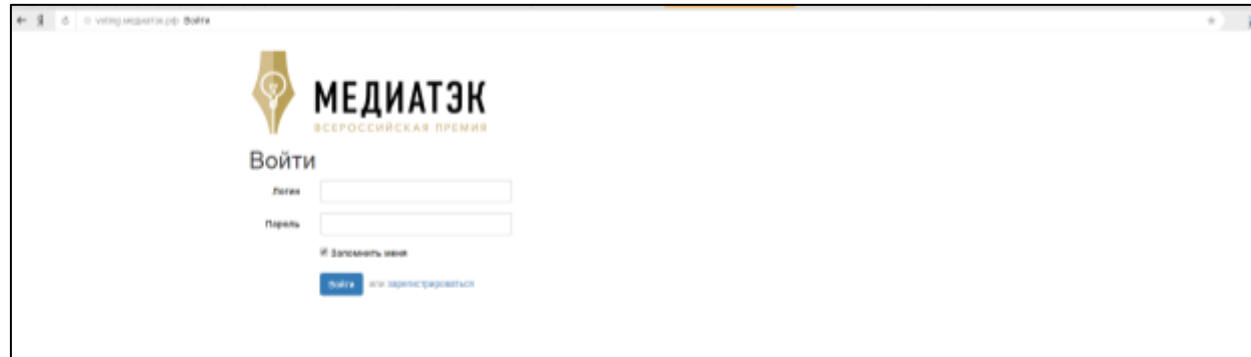

При клике на кнопку «Создать заявку» переход на страницу оформления заявки на конкурс.

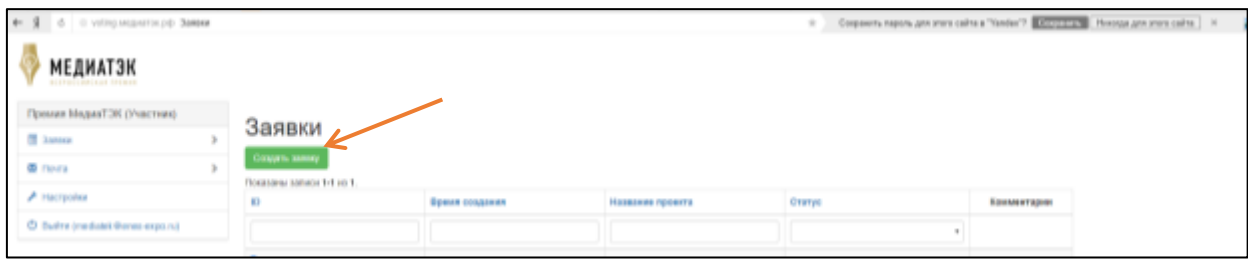

## **II ШАГ – ПОДАЧА ЗАЯВКИ**

### *Страница «Создание новой заявки»*

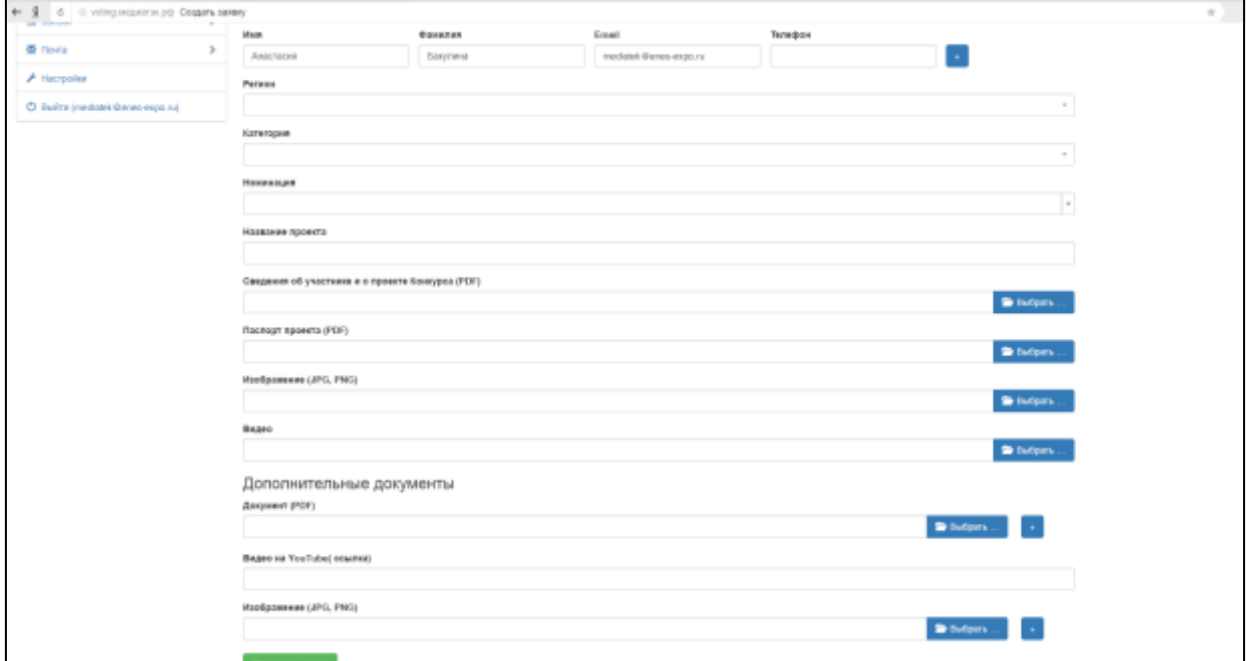

#### **Как подать заявку на конкурс?**

Страница «Подать заявку на конкурс» содержит поля для ввода данных:

#### **Регион**

*Поле «Регион» содержит выпадающий список. Для указания вашего региона выберите соответствующий регион из списка и установите его в этом поле*

## **Категория**

*Поле «Категория» содержит выпадающий список. Для указания категории выберите соответствующую категорию из списка и установите ее в этом поле.*

## **Номинация**

*Поле «Номинация» содержит выпадающий список. Для указания номинации выберите соответствующую номинацию из списка и установите ее в этом поле.*

## **Название проекта**

*В поле «Название проекта» необходимо ввести название вашего проекта* 

#### **Название компании**

*В поле «Название компании» необходимо ввести название вашей компании.* 

Важно! например ЗАО «ТЕМП

#### **Паспорт проекта**

*Поле «Паспорт проекта» предназначено для загрузки файла в формате PDF. Для загрузки документа необходимо нажать кнопку «Документ PDF». При клике - открытие окна вашего ПК с указанием пути к необходимому файлу. В диалоговом окне ПК выберите необходимый файл и нажмите кнопку «Открыть». На экране появится индикатор загрузки файла. Дождитесь 100% загрузки.*

# Важно! Документ должен быть оформлен в соответствии с требованиями приложения №1 к положению о конкурсе

## **Сведения об участнике и о проекте**

*Поле «Сведения об участнике и о проекте» предназначено для загрузки файла в формате PDF. Для загрузки документа необходимо нажать кнопку «Документ PDF». При клике - открытие окна вашего ПК с указанием пути к необходимому файлу. В диалоговом окне ПК выберите необходимый файл и нажмите кнопку «Открыть». На экране появится индикатор загрузки файла. Дождитесь 100% загрузки!* 

Важно! Документ должен быть оформлен в соответствии с требованиями приложения №1 к положению о конкурсе

### **Контактное лицо по участию в конкурсе**

*Поля «Имя», «Фамилия», «Отчество», «Электронная почта» по умолчанию содержат данные, указанные в момент регистрации на сайте. Также есть функция «Добавить контакт», чтобы добавить ФИО, электронную почту и телефон других ответственных по данному проекту необходимо нажать на соответствующую иконку, при нажатии на экране появятся дополнительные поля, которые необходимо будет заполнить. Информация о статусе заявке будет автоматически отправляться на все электронные адреса, указанные при регистрации проекта.* 

#### **Дополнительные документы**

Поле «Дополнительные документы» предназначено для загрузки файла в формате PDF. Для загрузки документа необходимо в поле «Название документа» указать корректное название документа и нажать кнопку «Документ PDF». При клике - открытие окна вашего ПК с указанием пути к необходимому файлу. В диалоговом окне ПК выберите необходимый файл и нажмите кнопку «Открыть». На экране появится индикатор загрузки файла. Дождитесь 100% загрузки! Также есть функция «Добавить документ», чтобы добавить дополнительный документ по данному проекту необходимо нажать на соответствующую иконку, при нажатии на экране появятся дополнительные поля, которые необходимо будет заполнить.

## **Изображения**

Поле «Изображения» предназначено для загрузки файла в формате JPEG. Для загрузки изображения необходимо в поле «Название изображения» указать корректное название изображения и нажать кнопку «Документ JPEG/PNG». При клике - открытие окна вашего ПК с указанием пути к необходимому файлу. В диалоговом окне ПК выберите необходимый файл и нажмите кнопку «Открыть». На экране появится индикатор загрузки файла. Дождитесь 100% загрузки! Также есть функция «Добавить изображение», чтобы добавить дополнительный файл по данному проекту необходимо нажать на соответствующую иконку, при нажатии на экране появятся дополнительные поля, которые необходимо будет заполнить.

#### **Ссылки на видеоролики**

Поле «Ссылки на видеоролики» предназначено для *размещения ссылки на видео с ресурса youtube. Для размещения видео откройте видеоролик на сайте youtube, скопируйте ссылку в окне браузера, вставьте ссылку в поле «Видео». Также есть функция «Добавить ссылку», чтобы добавить еще одну ссылку по данному проекту необходимо нажать на соответствующую иконку, при нажатии на экране появятся дополнительное поле.*

Важно! При загрузке изначально файлов на *youtube* обязательно указывайте корректное имя файла.

### Страница youtube

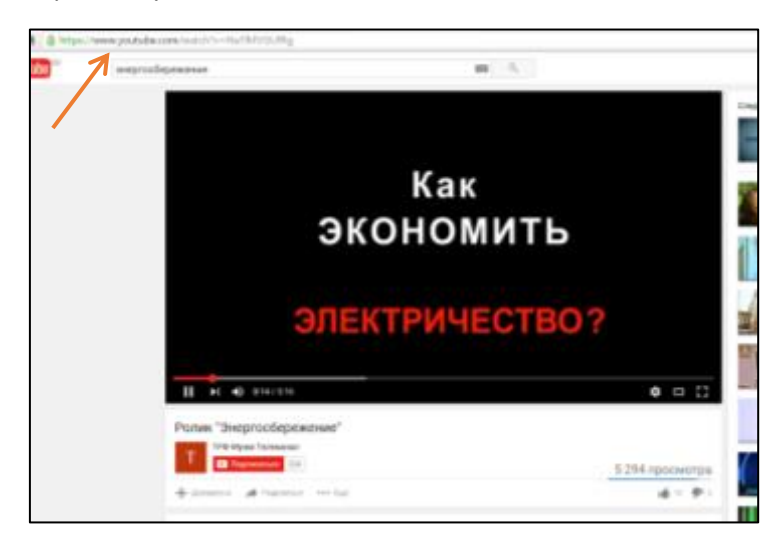

## **III ШАГ – СОХРАНЕНИЕ ЗАЯВКИ**

#### **Как сохранить заявку?**

Заполнив все поля, необходимо нажать кнопку «Отправить заявку». Для участников, которые желают подать несколько заявок - необходимо после нажать кнопку «Создать заявку».

В дальнейшем заявку на правильность оформления проверяет эксперт-администратор. Если будут выявлены недочеты в оформлении, он имеет право отправить заявку на доработку. Зарегистрированный участник входит в свой личный кабинет на сайте, вносит все замечания указанные экспертом-администратором и снова отправляет свою заявку. Далее необходимо ожидать оценки содержания конкурсной заявки экспертов – членов Экспертного совета конкурса.

Информация о статусе заявке будет автоматически отправлена на электронные адреса указанные при регистрации проекта.

Экспертный совет Конкурса в срок с 21 августа по 20 сентября 2018 года проводит экспертизу всех работ, поступивших на федеральный этап напрямую и по итогам региональных туров. Оценка работ производится в электронной системе голосования по критериям, указанным в Приложении №2 к настоящему Положению. При этом дополнительно к экспертной оценке работ СМИ будут привлечены руководители пресс-служб крупнейших компаний топливно-энергетического сектора; для оценки работ компаний ТЭК приглашены дополнительные эксперты-журналисты, специализирующие на теме ТЭК.

Победителями Конкурса в каждой номинации считаются конкурсные проекты, набравшие наибольшее количество баллов от участников экспертной оценки: в каждой номинации

определяется три победителя - первое, второе, третье места в зависимости от количества полученных баллов.

Экспертный совет конкурса имеет право учреждать специальные номинации в связи с юбилейными событиями в отраслях ТЭК: памятные даты учреждения ГОЭЛРО, профессиональных праздников (День шахтера, День энергетика, День работника нефтегазовой промышленности и т.д.) и других значимых событий.

Итоги Конкурса и конкурсные работы победителей размещаются на сайте Министерства энергетики РФ в разделе, посвященном Конкурсу, и на сайте Конкурса.

Победители Конкурса награждаются в период с 03 по 06 октября 2018 г. в рамках Международного форума «Российская энергетическая неделя» (г. Москва, [http://rusenergyweek.com\)](http://rusenergyweek.com/).

Экспертный совет оставляет за собой право выбрать участников Конкурса для награждения в рамках специальной церемонии на форуме РЭН.